# **FACTURA ELECTRÓNICA MANUAL DE** FACTURACIÓN<sup>Y</sup><br>ELECTRÓNICA ENVIA

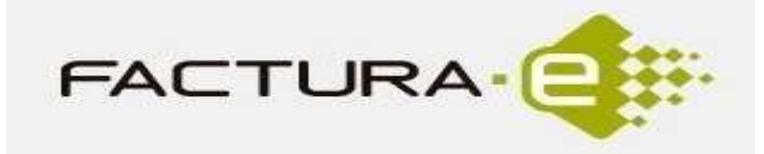

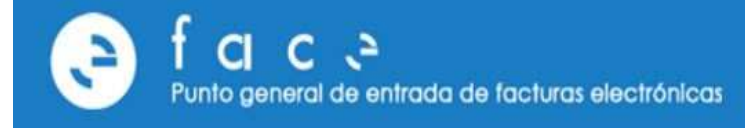

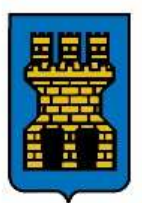

Ajuntament d'Almassora Plaça de Pere Cornell, 1 12550 Almassora Tel. 964 560 001 Fax 964 563 051 www.amassora.es CIF: P-1200900-G

- 1 Obtener el certificado electrónico.
- 2 Descargar FACTURAe y AUTOFIRMA.
- 3 Generar factura electrónica.
- 4 Datos generales de la factura.
	- Detalles generales de la factura.
	- •Emisor de la factura.
	- Receptor de la factura.
	- Detalle de facturación.
	- Datos bancarios.
	- Firmar y guardar factura.
- 5 Emitir factura a través de FACe.
- **6** Consultar facturas emitidas.
- 7 Solicitar anulación de factura.

# 1. Obtener el certificado electrónico

• Disponer de una certificado electrónico válido para la firma de facturas electrónicas es imprescindible para la emisión de la mismas.

# Si el emisor es una **persona física** el certificado puede obtenerse en el Ayuntamiento de Almassora, en el Servicio de Información y Atención al Ciudadano (SIAC), aportando el DNI o en otros organismos habilitados para su expedición.

• Encontrará más información sobre el trámite en la siguiente dirección:

https://www.sede.fnmt.gob.es/certificados/persona-fisica

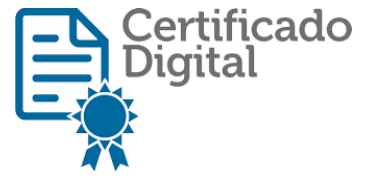

# Si el emisor es una **persona jurídica** puede obtenerse el

certificado en la Agencia de Tecnología y Certificación Electrónica, a través del siguiente enlace:

http://www.gva.es/es/inicio/procedimientos?id\_proc=3008

# 2. Descargar FACTURAe y AUTOFIRMA

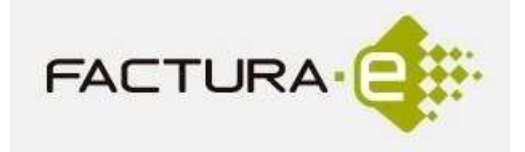

# Para realizar una factura electrónica puede descargar de forma gratuita el programa FACTURAe en el siguiente enlace:

http://www.facturae.gob.es/formato/Paginas/descarga-aplicaciones.aspx

• Descarge la versión adecuada en relación a su sitema operativo: Linux, Windows o MacOs.

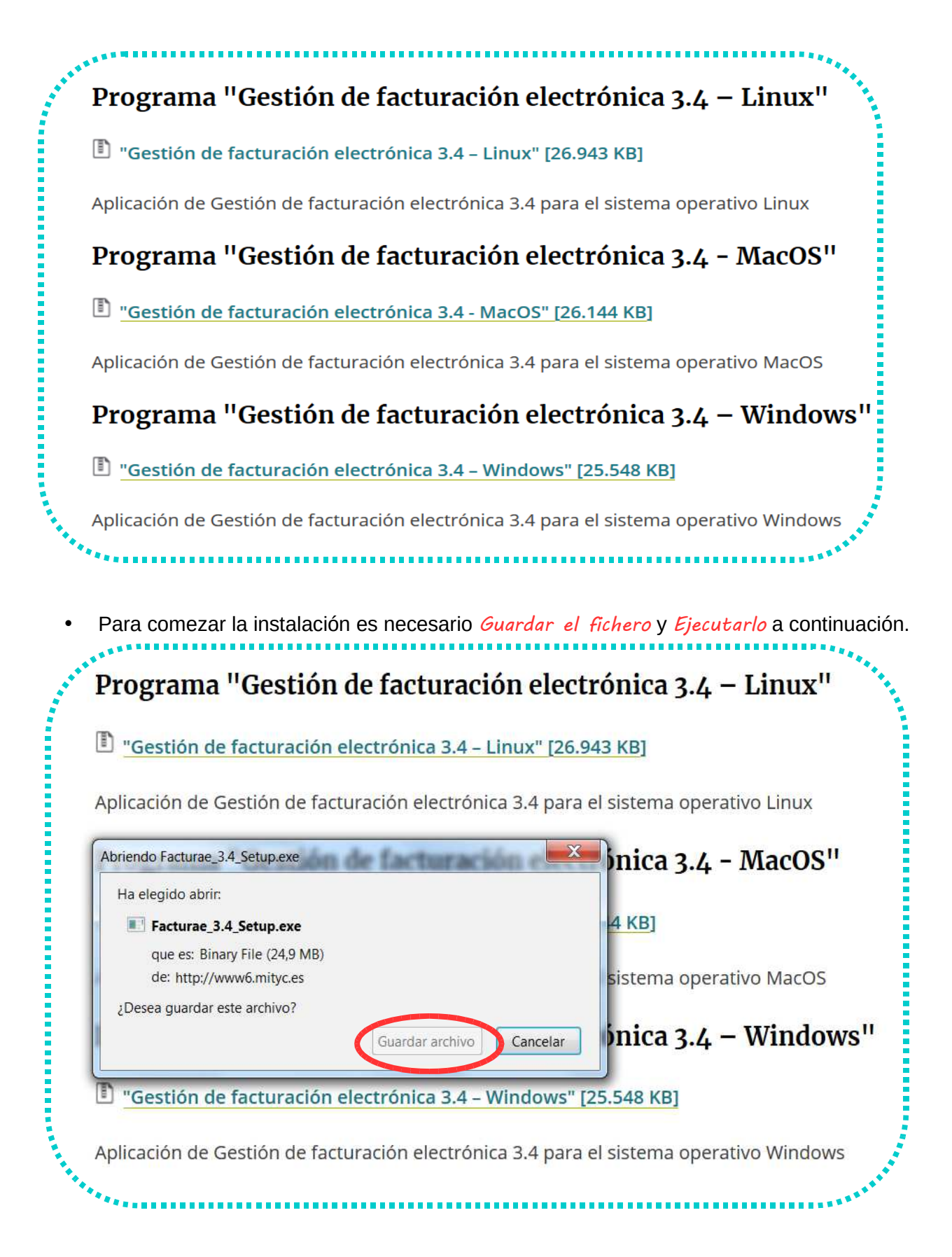

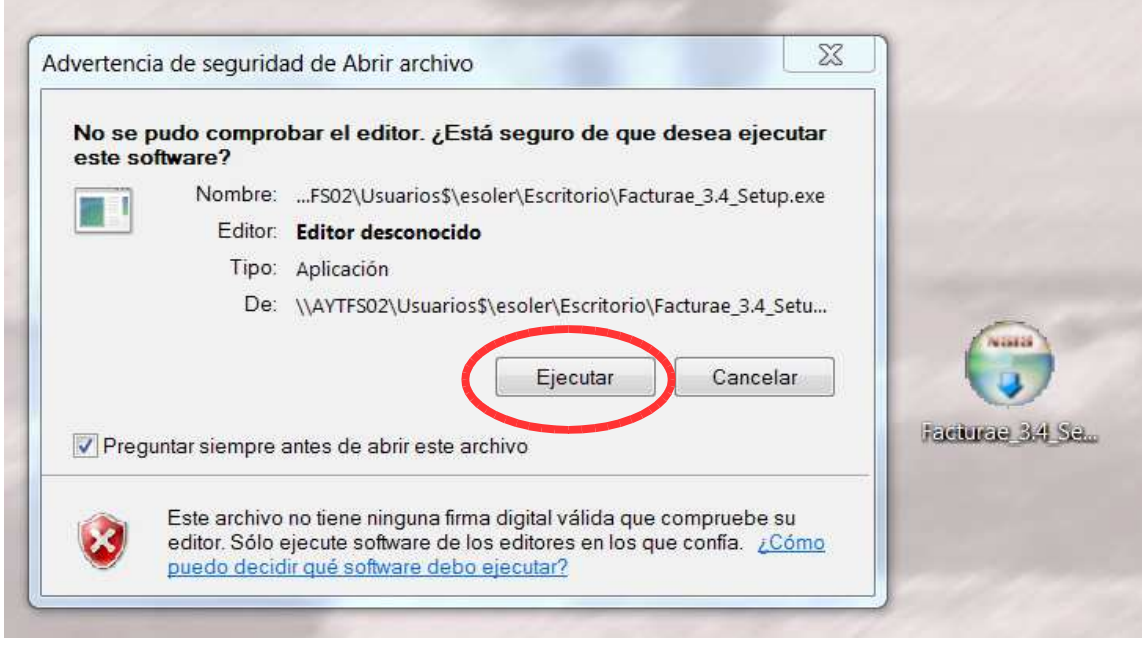

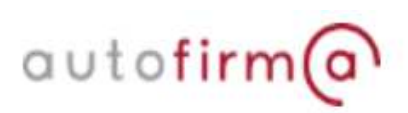

 $\#$  Para emitir la factura es necesario tener instalado y correctamente configurado el programa AUTOFIRMA. Lo puede descargar en el siguiente enlace:

http://firmaelectronica.gob.es/Home/Descargas.html

• Descarge la versión adecuada en relación a su sitema operativo: Linux, Windows o MacOs.

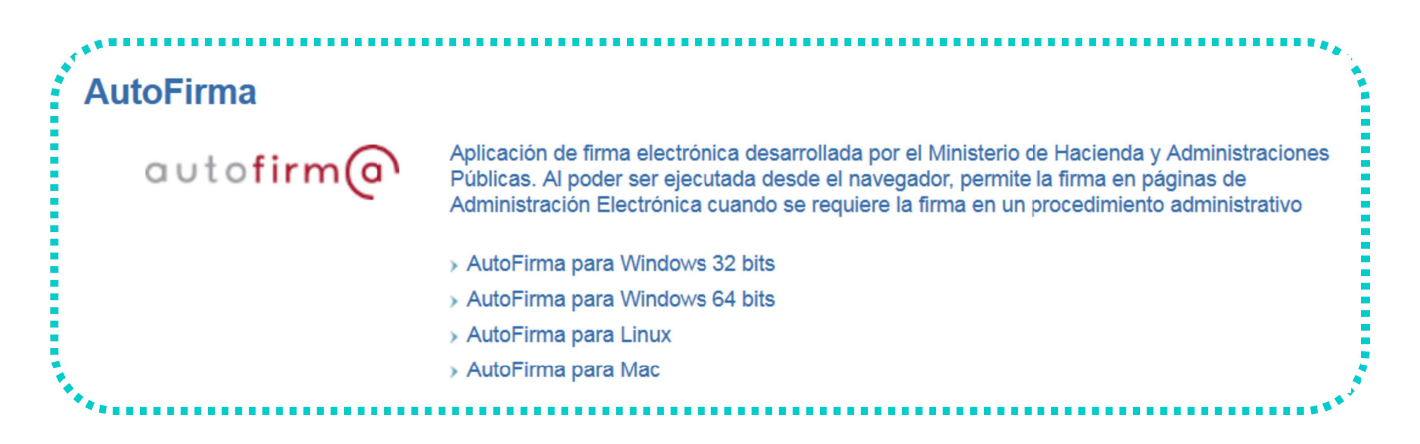

Para comezar la instalación es necesario Guardar el fichero. En este caso se descarga un archivo comprimido, debe descomprimirse para obtener el ejecutable del programa y el

manual de instalción. Por último debe ejecutarse para terminar la instalación correctamente.

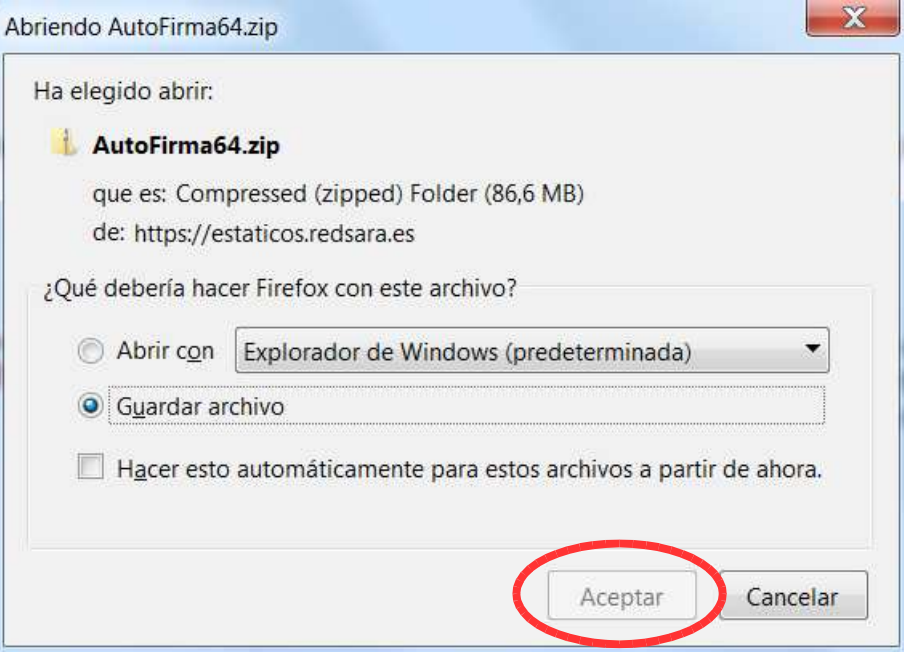

### 3. Generar factura electrónica

# Se genera una factura electrónica desde la ventana principal del programa FACTURAe al clicar en el botón Generar factura.

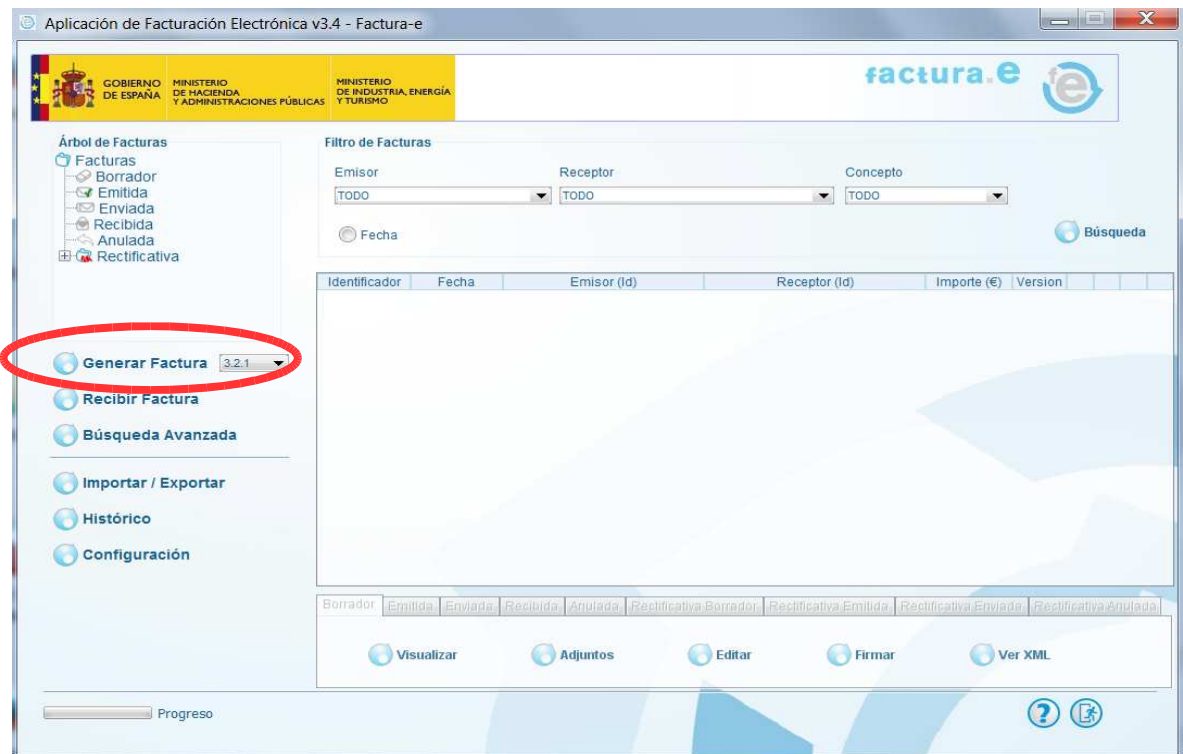

• A continuación, se abre la ventana destinada a la generación de facturas.

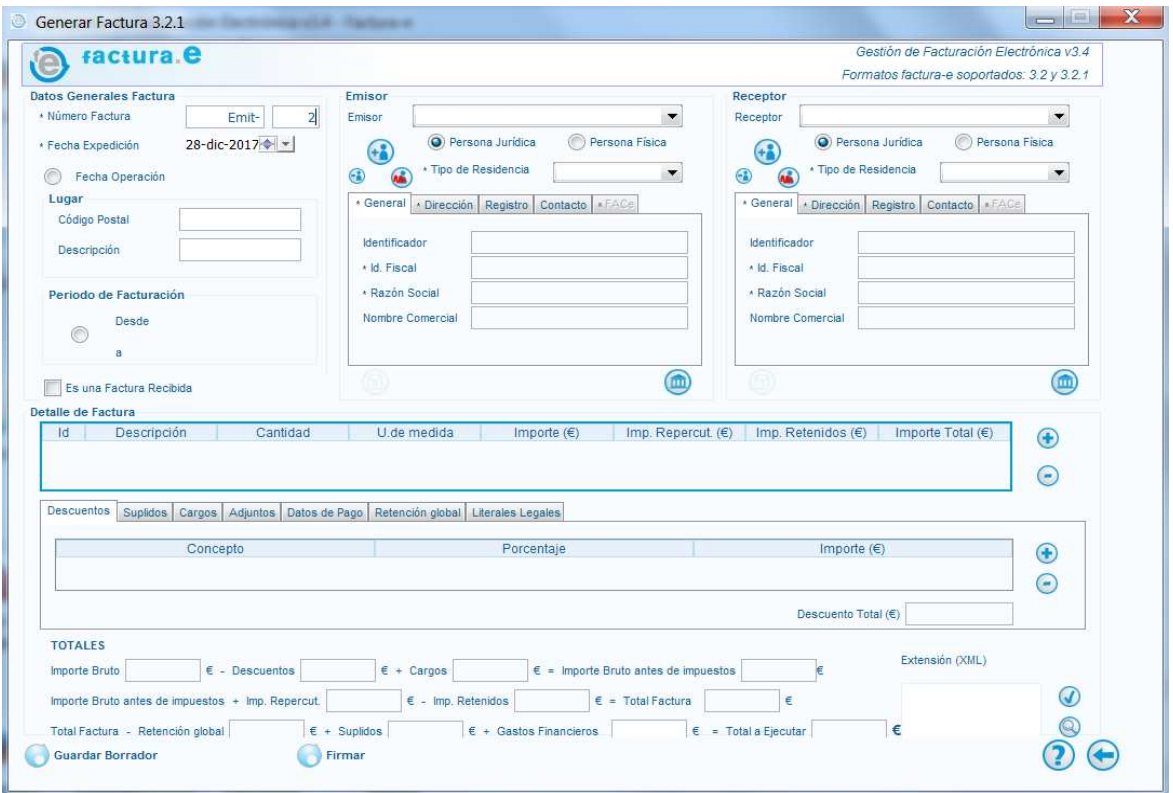

# 4. Datos generales de la factura

• Se describen a continuación los distintos campos que permiten introducir toda la información necesaria para crear la factura correctamente.

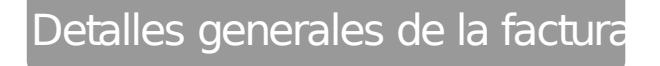

• En la parte superior izquierda de la ventana se disponen los campos para introducir los detalles generales de la factura:

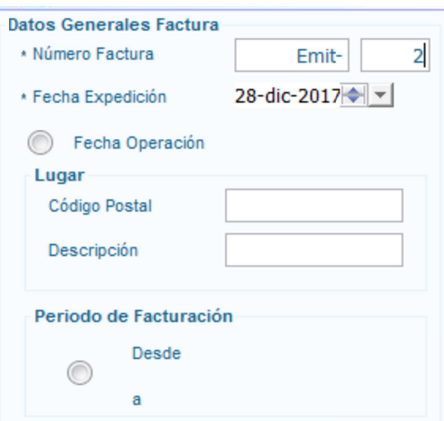

- Siempre debe cambiarse el *número de factura* para que conicida con la numeración de su contabilidad. En el primer campo (por defecto Emit-) puede indicarse la serie y en el segudo el número de la factura. Es recomendable no utilizar guiones, puntos u otros caracteres similares en estos campos.
- La fecha de expedición es la fecha en que usted emite la factura y la fecha de operación es la fecha en que se realizó el servicio o se entregó el producto. Si ha prestado un servicio durante un periodo concreto puede indicarlo activando el campo de *periodo de* facturación.

#### **Emisor**

• Este apartado permite crear el emisor de la factura, introduciendo todos los datos necesarios para ello.

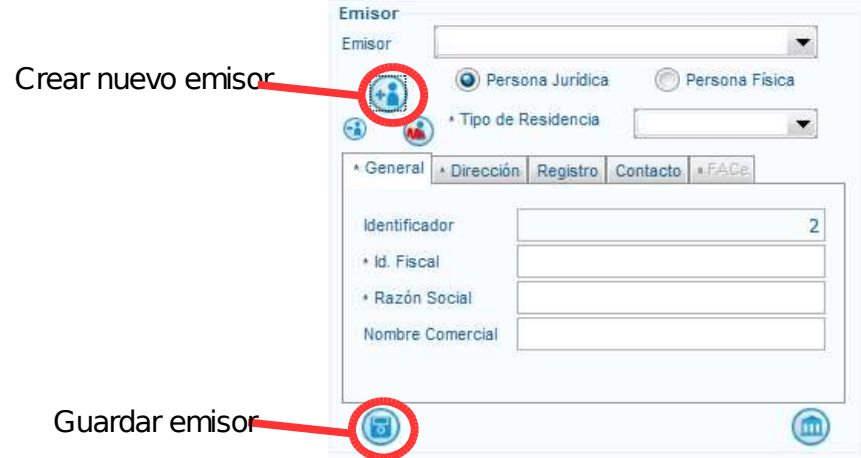

- Para crear un nuevo emisor hay que pulsar el  $botón con$  el simbolo + y rellenar los campos obligatorios: Tipo de residencia, Id. Fiscal (C.I.F. O N.I.F. de la persona o empresa que emite la factura), Razón social (Nombre de la persona o empresa que emite la factura) y los campos relativos a la dirección. Por último, hay que guardar los datos clicando el botón situado dejabo a la izquierda.
- Una vez guardado el emisor podrá seleccionarse en las siguientes ocasiones desde el desplegable situado en la parte superior de este apartado.

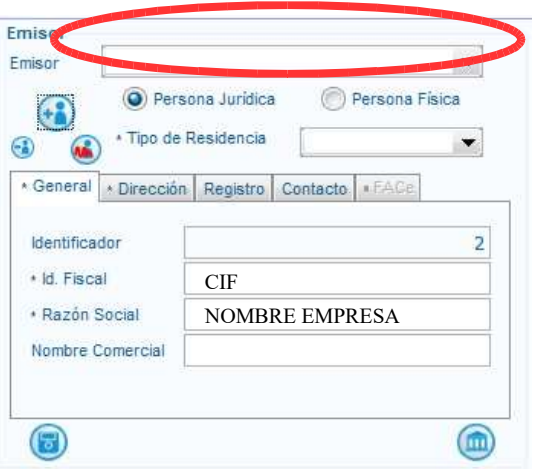

#### Receptor

• Este apartado permite crear el receptor de la factura, introduciendo todos los datos necesarios para ello.

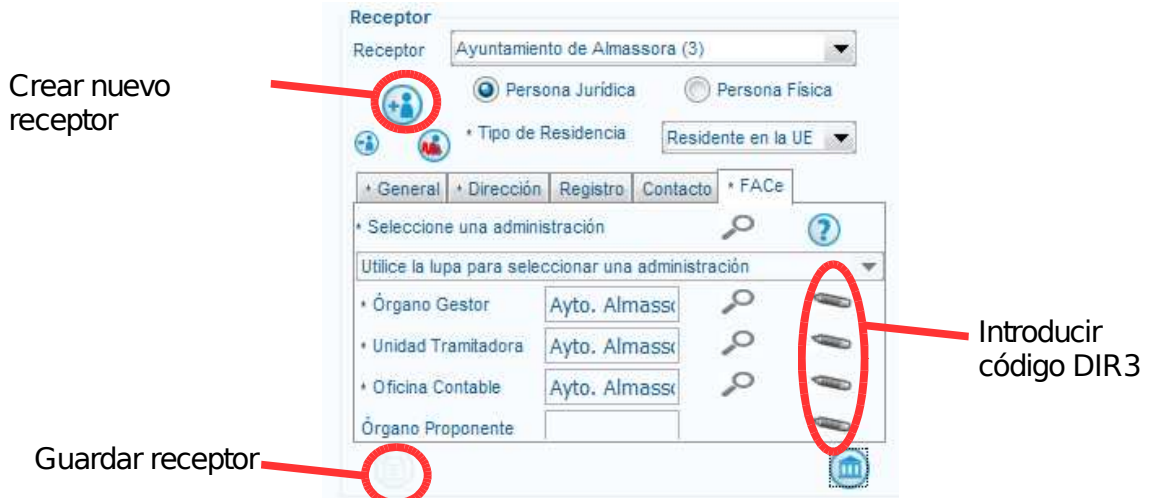

• Para crear un nuevo receptor hay que pulsar el  $botón con el simbolo +$ . En este caso al crear un registro nuevo aparece una ventana en la que indicar si el receptor que va a crearse es una Administración dada de alta en el servicio de facturas FACe.

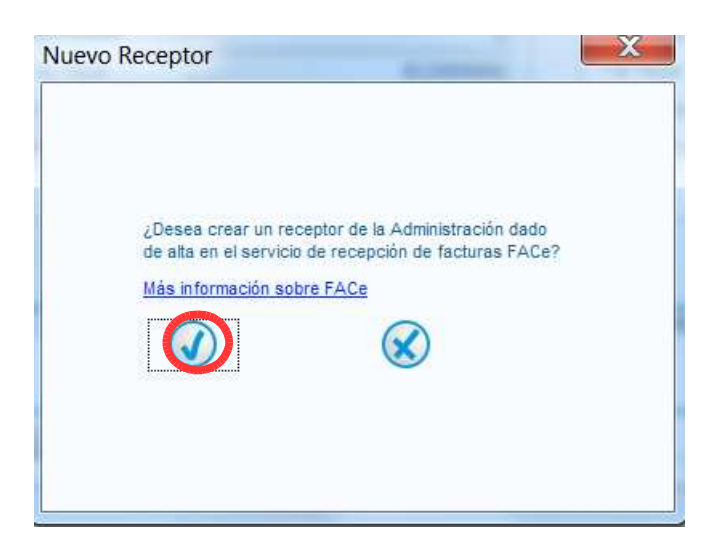

- Una vez aceptado el mensaje ya se puede introducir los datos del receptor. Es obligatorio relenar los campos de Tipo de residencia, Id. Fiscal, Razón social, todos los campos de direción y los campos de la *pestaña "FACe"*.
- Para rellenar los datos de la pestaña FACe hay que clicar en el lápiz que aparece a la derecha del campo "Órgano gestor". A continuación de abre una ventana donde indicar el código DIR3:

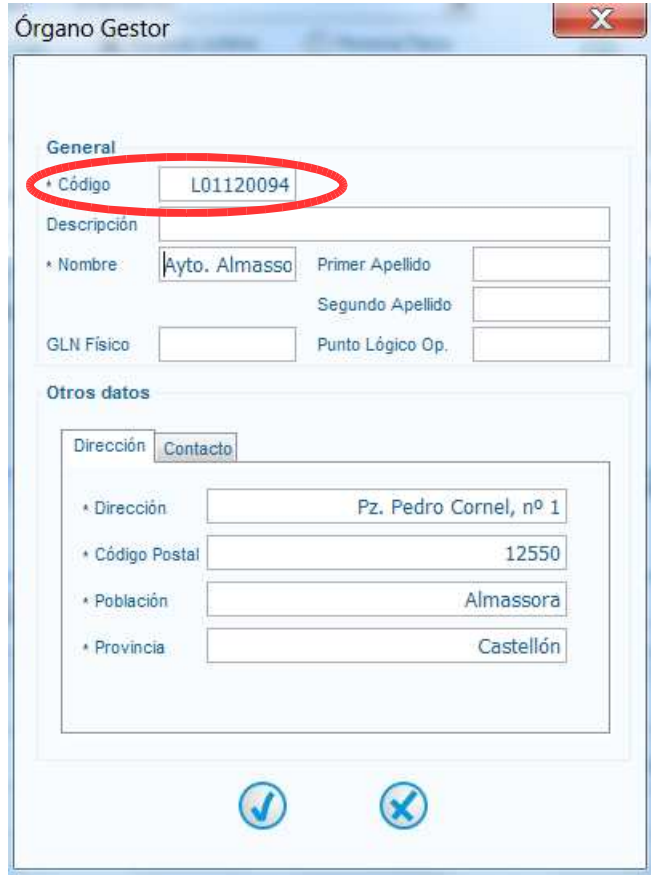

• El código que debe introducir es: L01120094. Es necesario rellenar esta ventana de la misma forma para los apartados: Órgano Gestor, Unidad Tramitadora y Oficina Contable. Y

por último guardar el receptor creado pulsando el botón situado debjado a la izquierda del apartado de Receptor.

Detalle de facturación

- Este apartado esta destinado a introducir la información relacionada con los productos servidos o los servicios realizados.
- Para poder introducir esta información debe clicarse en el  $b\acute{o}ton$  + situado a la derecha de este apartado.

Crear detalle

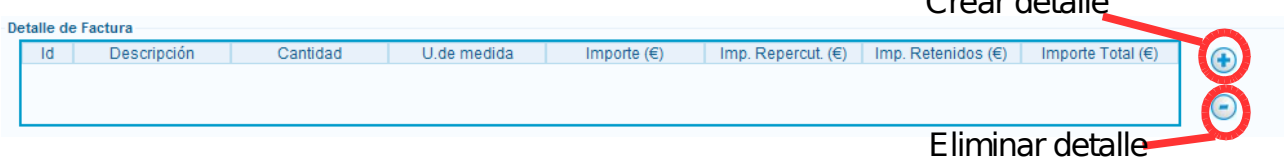

• A continuación se abre una nueva ventana donde debemos detallar: producto o servicio, precio, impuestos, etc. *(se deberá tener en cuenta que es aquí donde se tiene que poner el RC o AD, en la referencia del receptor, tantas veces como líneas de descripción haya).*

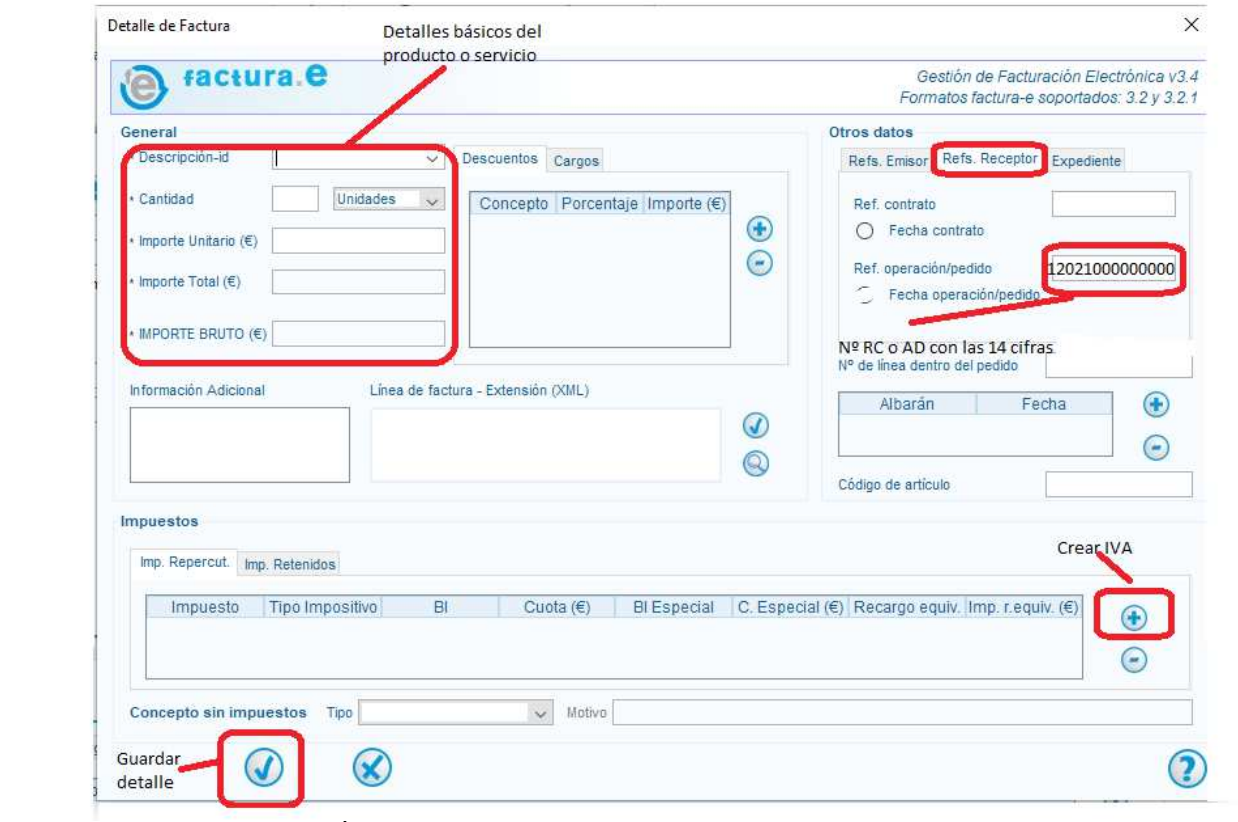

• Por último, en el apartado de *Impuestos* puede indicarse impuestos repercutidos (IVA, IRPF) o retenidos clicando el botón + situado a la derecha.

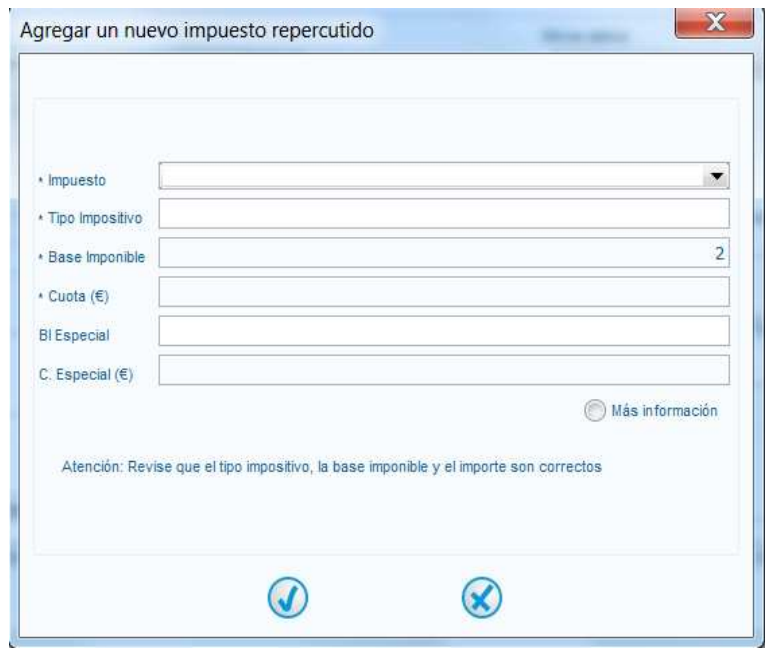

- En la ventana de impuestos hay que selccionar el tipo de impuesto, en la pestaña Impuestos, e indicar el *tipo impositivo* (4%, 10%, 21%...). Automáticamente el programa calcula la cuota sobre la base imponible indicada.
- Una vez rellenados todos estos campos debe guardarse el detalle creado desde el botón **√** situado abajo a la izquierda de la ventana.

#### Datos bancarios

• Por último, para generar una factura correctamente se debe rellenar el apartado de datos bancarios, con el fin de indicar la cuenta de abono para el pago de la factura.

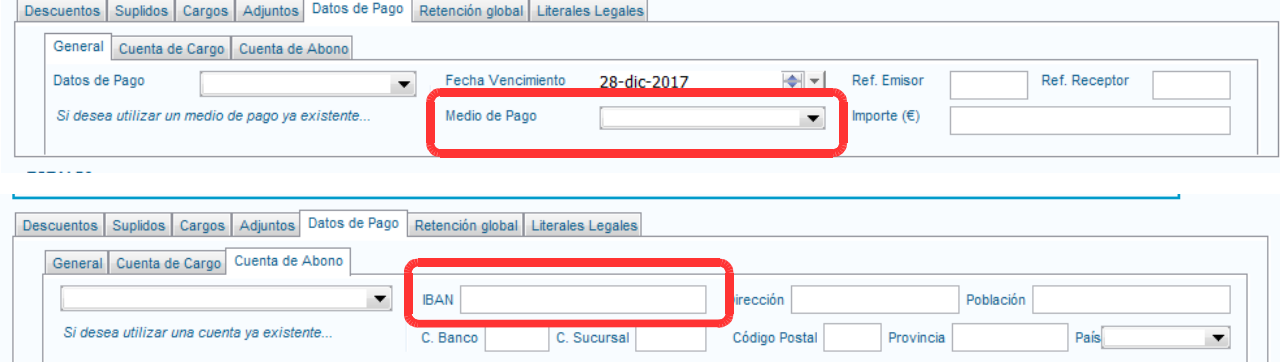

- Dentro de la pestaña "Datos de pago" aparecen otras tres pestañas:
	- General: Es necesario seleccionar como medio de pago > Transferencia
	- Cuenta de cargo: No es necesario indicar nada
	- Cuenta de abono: Es necesario indicar el IBAN en el debe abonarse la factura
- IMPORTANTE: Debe tener en cuenta que si quiere cambiar su cuenta de abono NO es

suficiente con cambiar la cuenta en la información de la factura. Para realizar un cambio de cuenta debe presentarse un nuevo documento de comunicación de datos bacarios.

#### Firmar y guardar factura

- Una vez completados correctamente todos los apartados anteriores (Datos generales de factura, Emisor, Receptor, Detalle de factura y Datos bancarios) puede *firmarse la factura* con el certificado electrónico.
- Cabe destacar que una vez completados todos los campos o en cualquier otro momento de su creación, la factura puede *guardarse como borrador* con el fin de terminarse posteriormente.

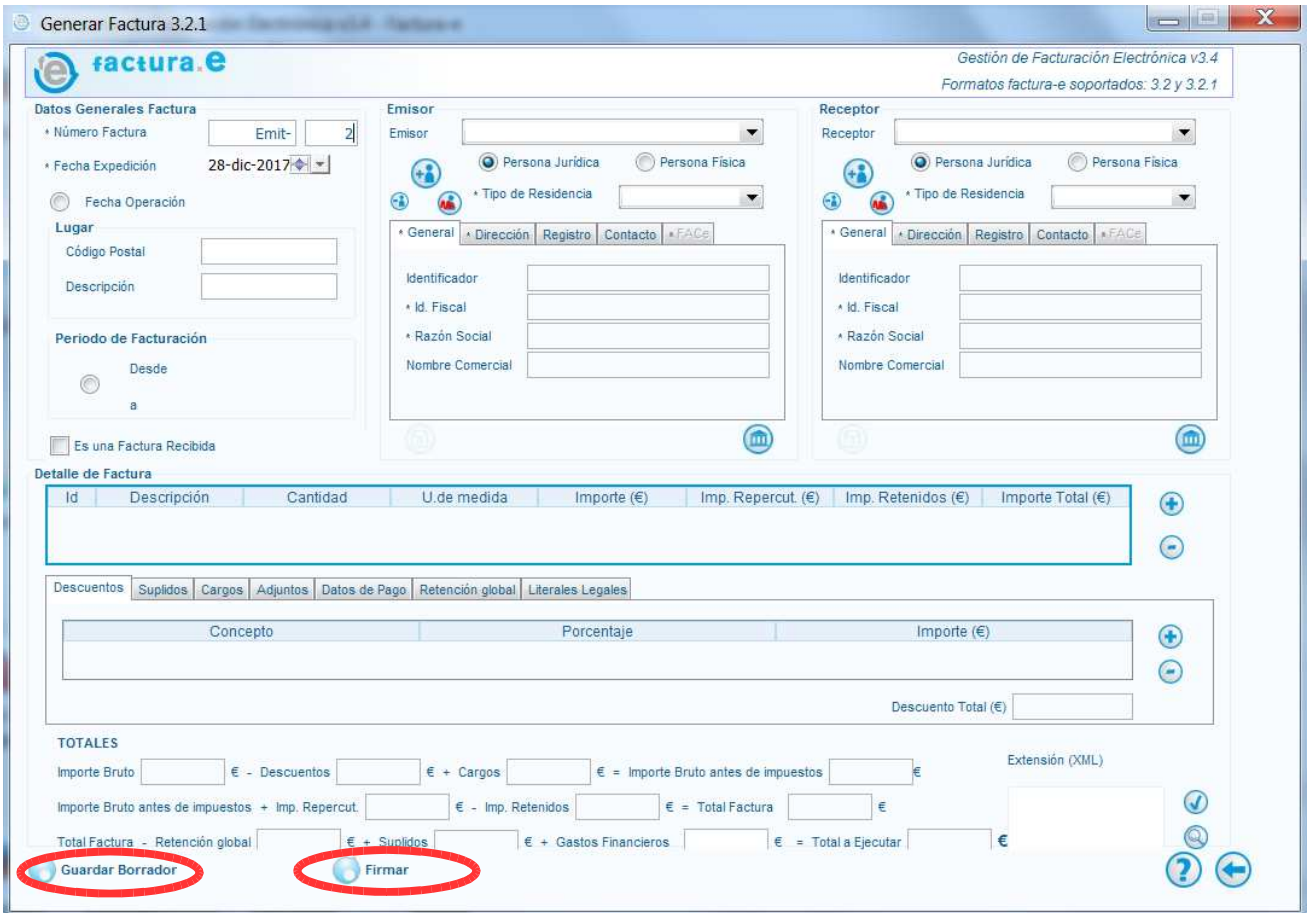

• Al clicar en *Firmar* aparece una nueva ventana para seleccionar el certificado adecuado para firmar la factura. Al seleccionar el certificado se rellena automáticamente la información del campo Datos del certificado seleccionado. A continuación debe clicarse el botón Continuar.

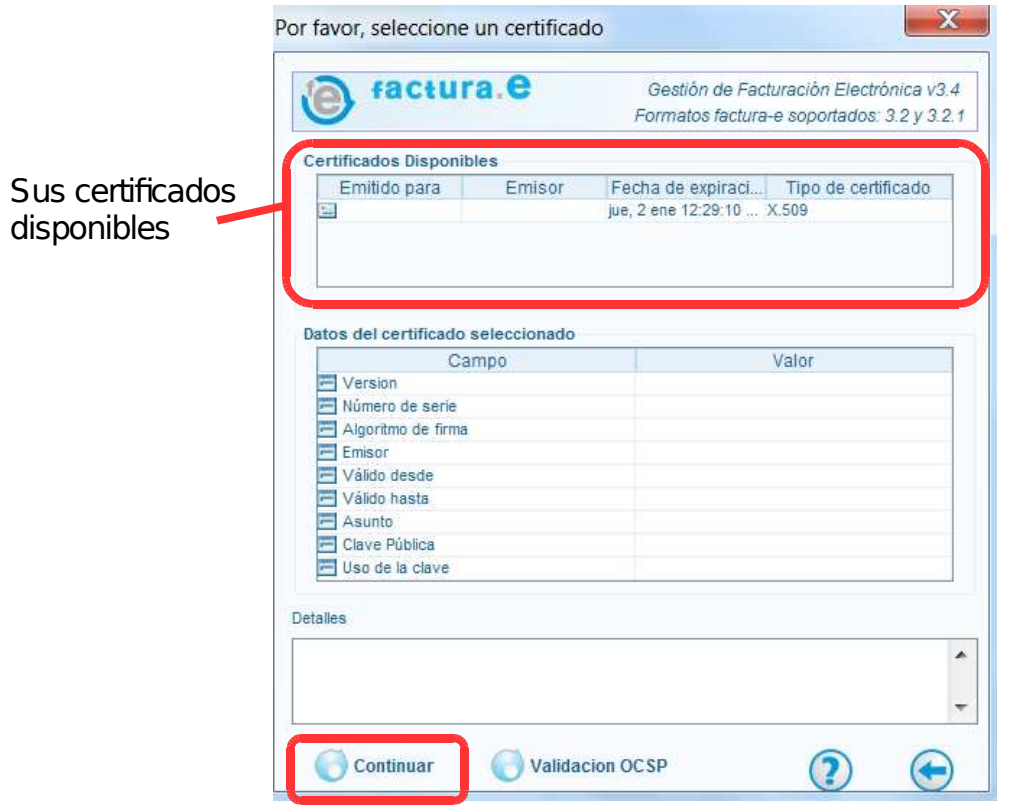

• Sino aparece ningun mensaje de error la factura se ha firmado correctamente y en la ventana principal del programa pasará a visualizarse en el *apartado Emitida* del árbol de facturas.

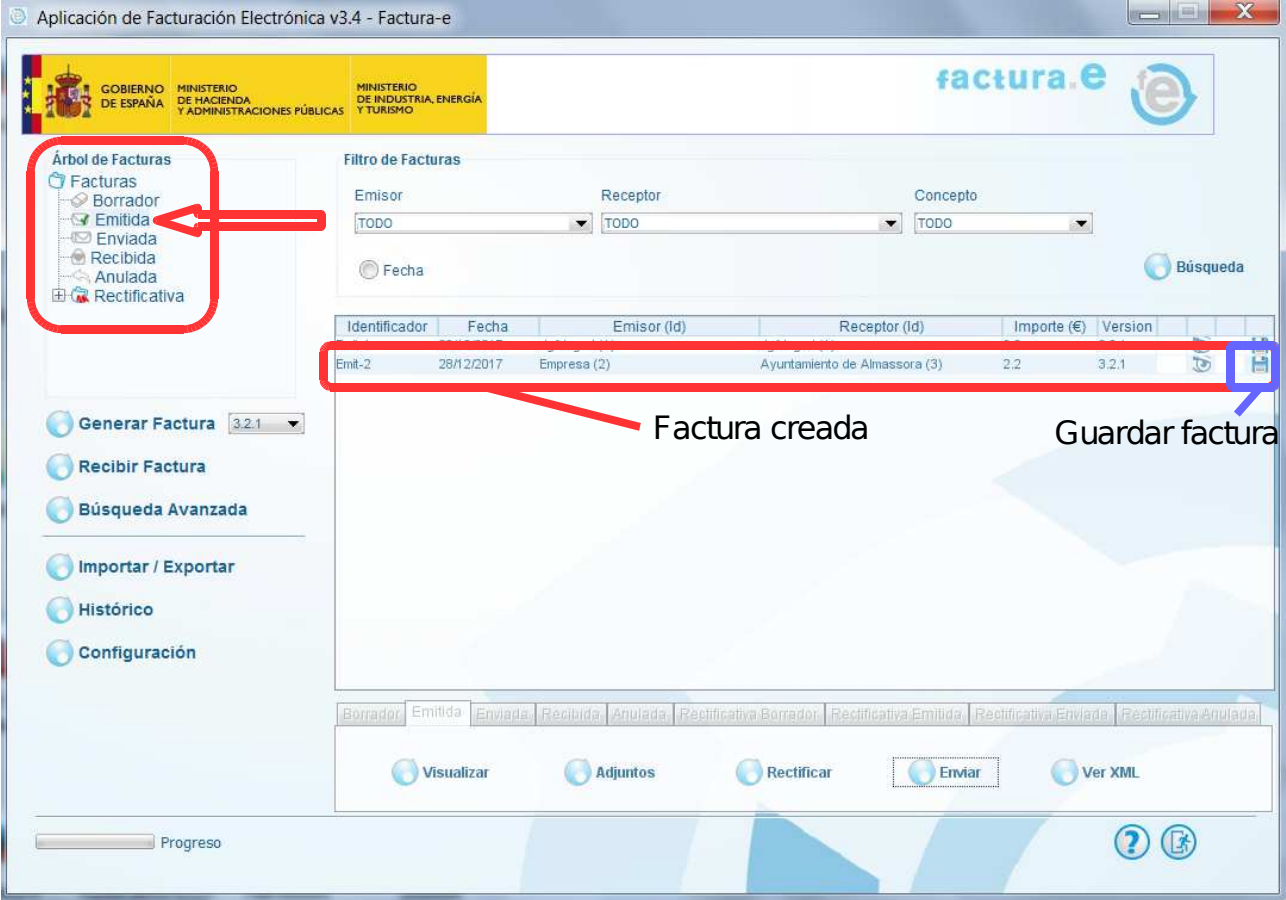

• Por último es necesario guardar la factura en el ordenador, para ello debe clicarse el botón guardar situado al final de la línea de la factura creada. A continuación, se abre una ventana nueva para elegir la ubicación donde guardar la factura. Es importante guardar el archivo con la extensión .xsig y no abrirlo una vez guardado.

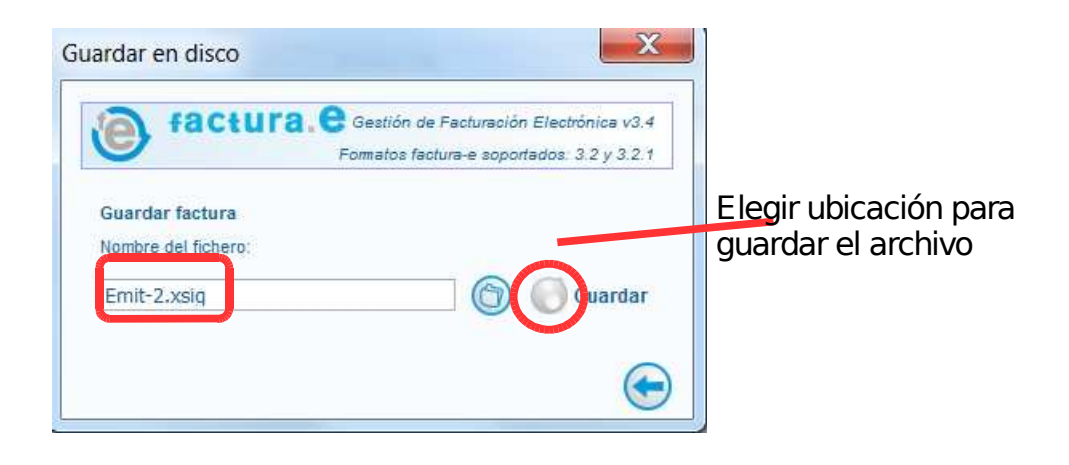

### 5. Emitir factura a través de FACe

- Una vez creada la factura electrónica y guardada en el equipo, el último paso es emitir la factura a través de la plataforma FACe.
- La factura debe emitirse a través del siguiente enlace:

https://face.gob.es/#/es

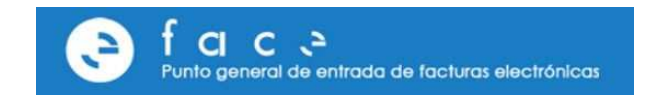

• En esta página web debe clicar el apartado destinado a *Enviar facturas* y a continuación acceder con su certificado electrónico, o en caso de ya estar registrado en la plataforma con su clave.

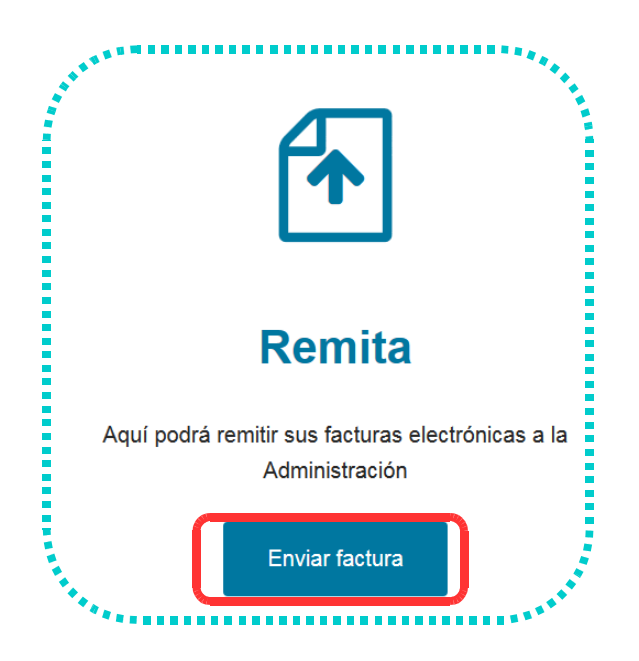

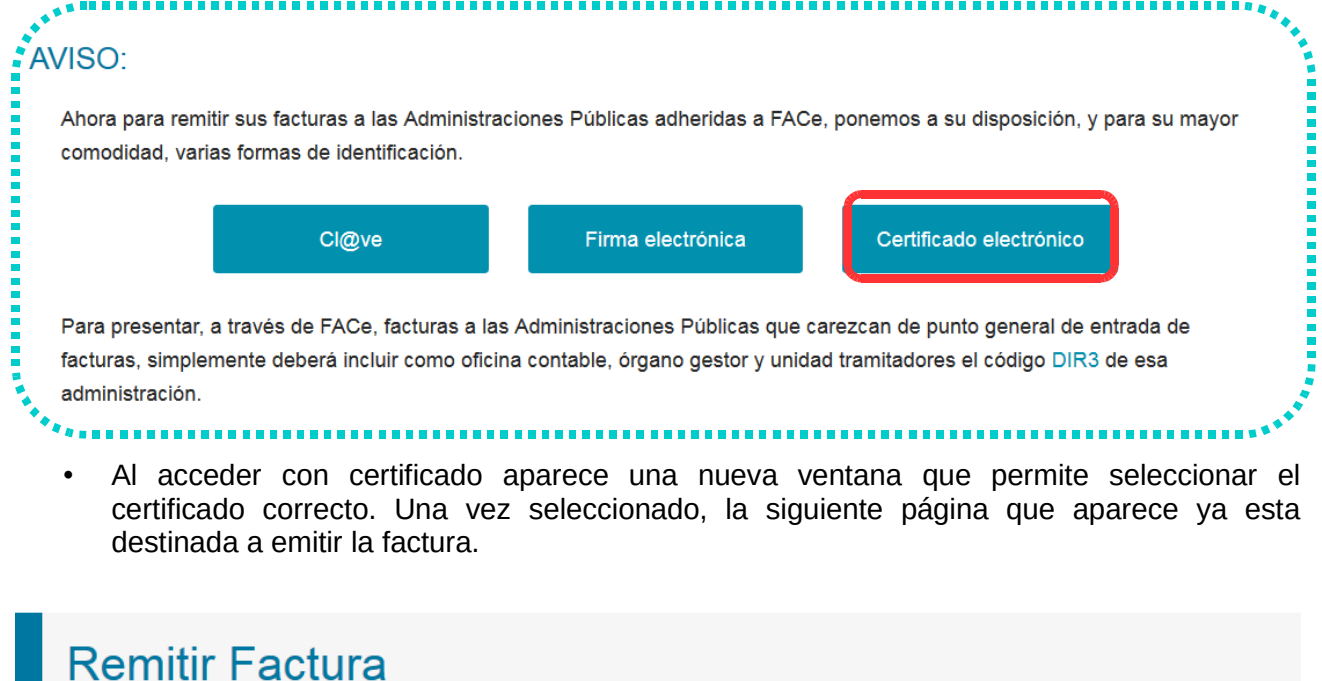

REMITA SUS FACTURAS A LAS ADMINISTRACIONES ADHERIDAS A FACE Correo Electrónico Correo electrónico donde recibirá las notificaciones Factura ±. Anexos 土

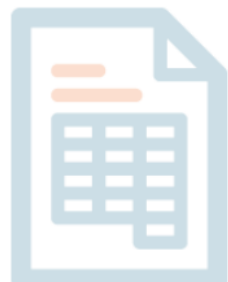

- En esta página es necesario rellenar tres apartados:
	- Correo electrónico: En esta dirección de correo recibirá notificaciones en relación al estado de la factura emitida, desde su envio correcto y recepción en destino hasta su pago.
	- Factura: En este apartado debe subirse la factura electrónica creada y guardada en los pasos anteriores. Para ello debe clicarse en el icono situado debajo del campo Factura, y seleccionar en la ventana emergente el archivo con la extensión  $\cdot x \cdot$ sig.
	- Anexos: En este apartado puede subirse cualquier documento compementario a la factura que se desee (factura en formato pdf, factura con mayor detalle, albaranes...).
- Los documentos subidos correctamente aparecen de la siguiente forma:

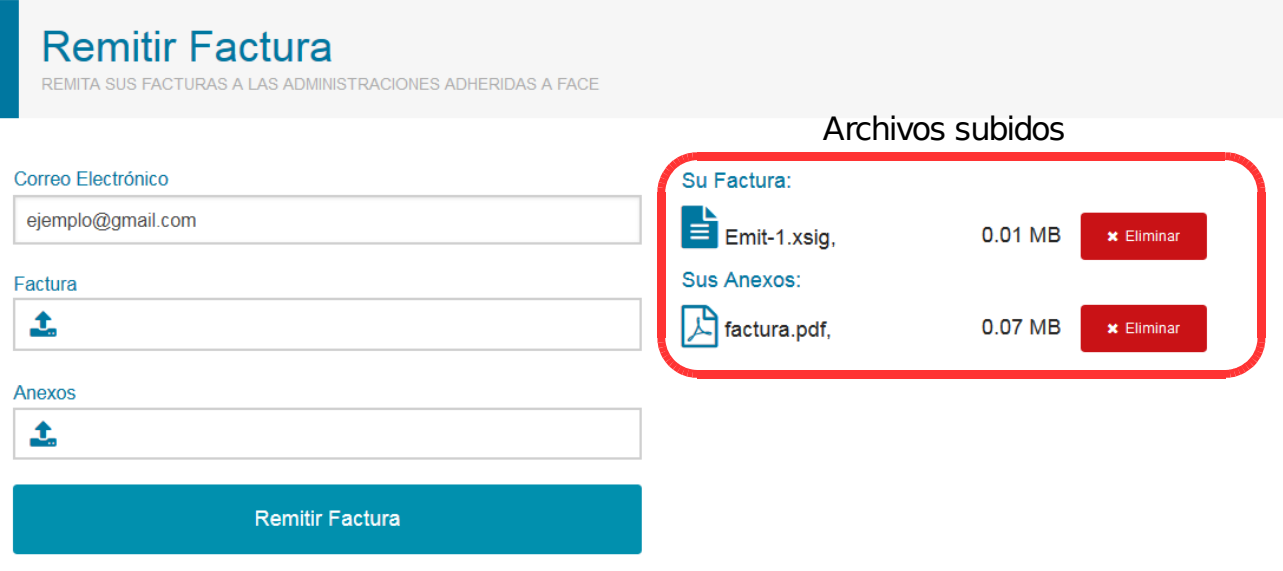

- Para finalizar la emisión de la factura debe clicarse el botón Remitir Factura, a continuación aparecen diversas ventanas que permiten seleccionar el certificado electrónico y confirmar el envio de la factura.
- Si la acción se ha realizado correctamente se muestra un mensaje que confirma el envio correcto de la factura y se recibe un correo electrónico en la dirección anteriormente indicada con la confirmación.

## 6. Consultar facturas emitidas

• En cualquier momento puede consultar el estado de las facturas emitidas a través de la plataforma FACe. Para ello debe acceder a la siguiente dirección y al apartado consultar facturas.

https://face.gob.es/es

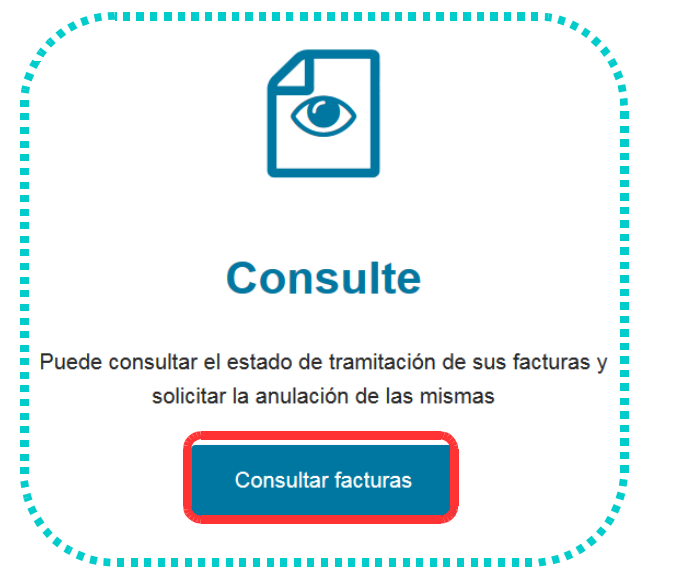

• Para consultar facturas se puede acceder con certificado electrónico o con clave si dispone de ella.

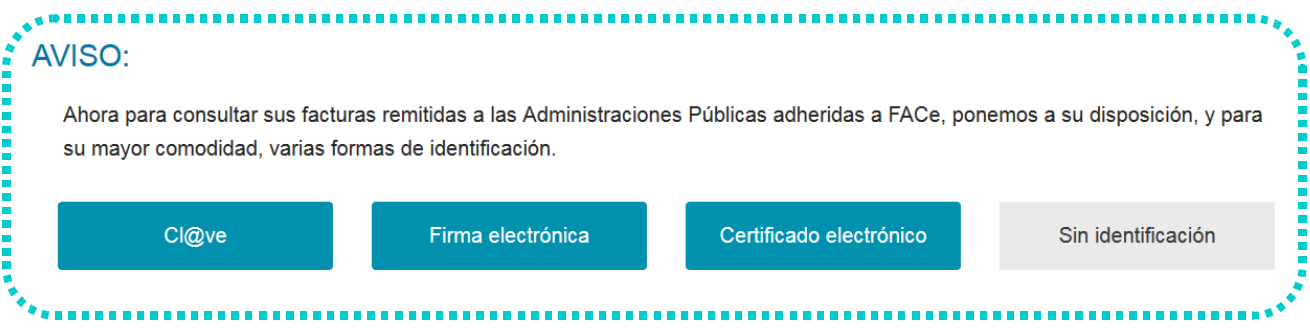

• La ventana que se visualiza a continuación muestra todas las facturas emitidas y su estado. En la parte inferior se detalla el código de colores que indica el estado de la factura.

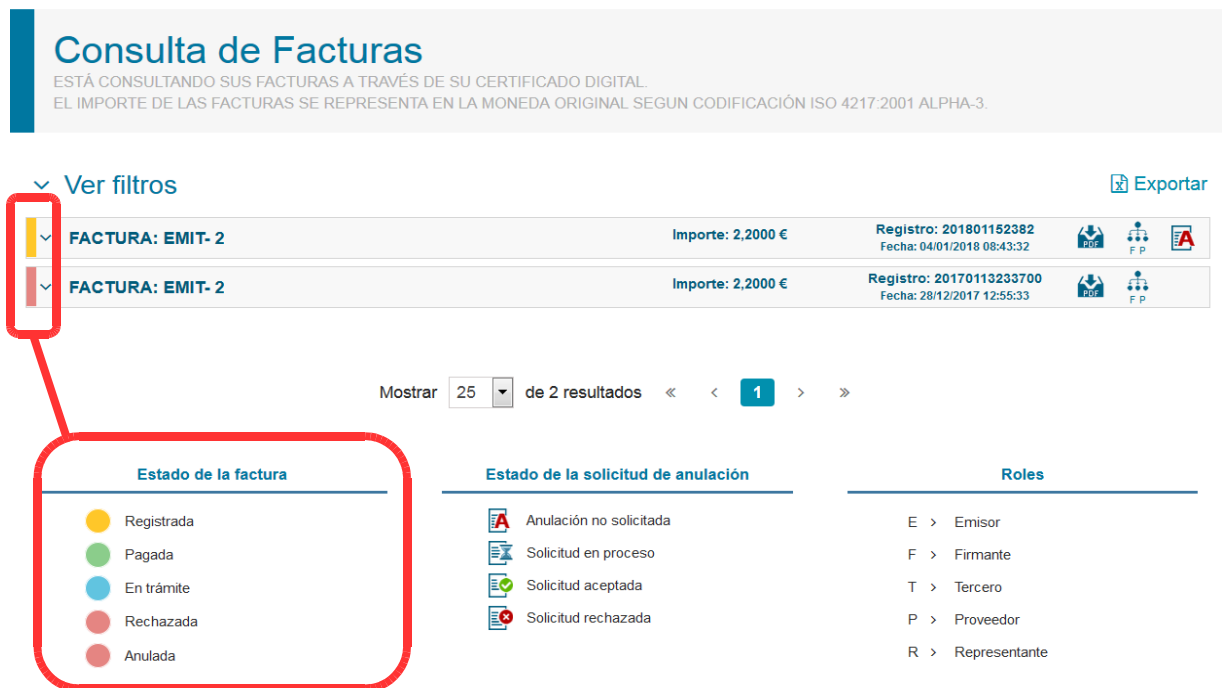

# 7. Solicitar anulación de facturas

- Si una vez emitida una factura se detecta algún error en la misma puede solicitar su anulación a través de la plataforma FACe.
- La anulación debe solicitarse desde el apartado de *consulta de facturas* (Ver apartado 6). Se realiza esta acción desde el icono situado al final de la línea resumen de la factura.

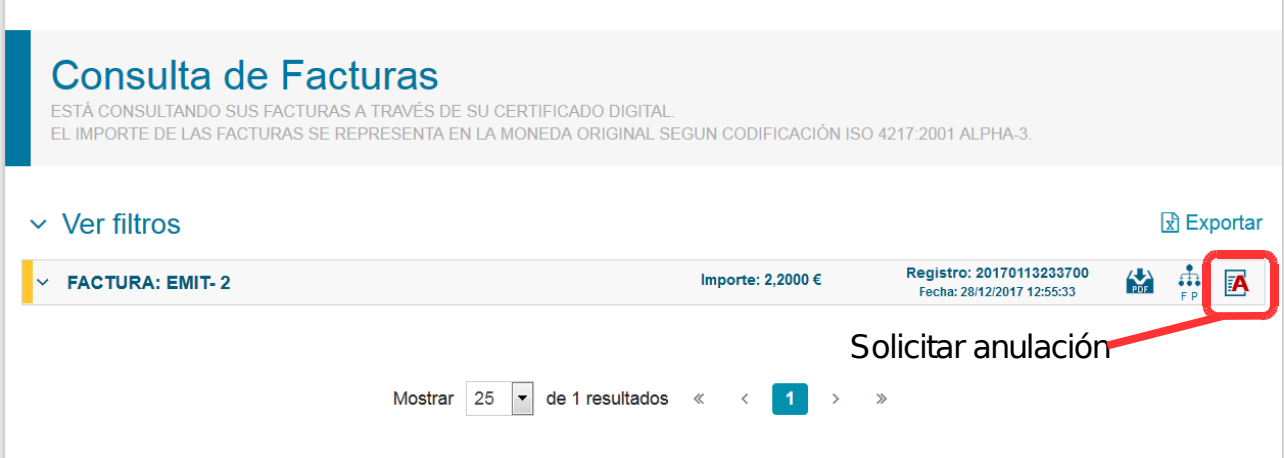

Para solicitar la anulación solo es necesario indicar el motivo y enviar la solicitud.

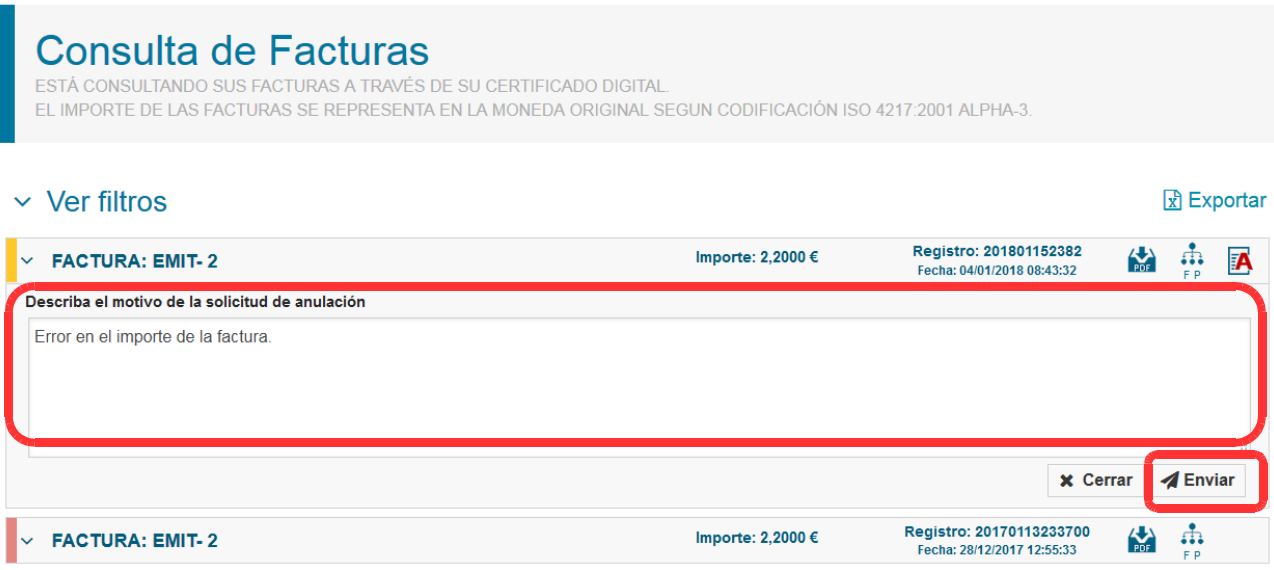

• El receptor aceptará o rechazará la solicitud y la factura cambiará de estado de acuerdo a su acción.